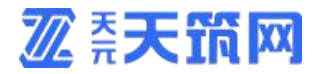

# 天筑网票据秒贴操作手册

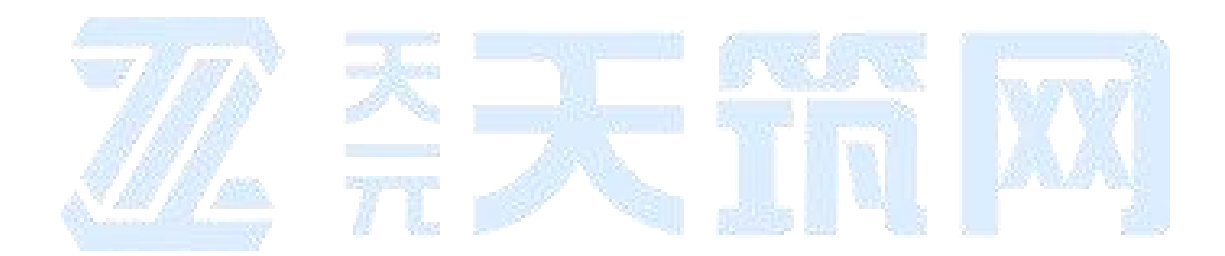

**山东琅玡科技有限公司 2020年03月**

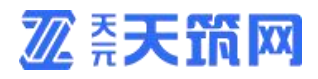

## **版本历史记录**

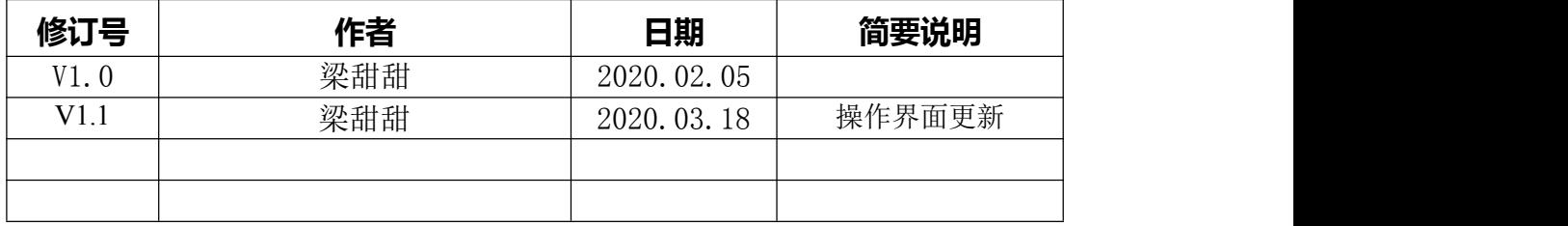

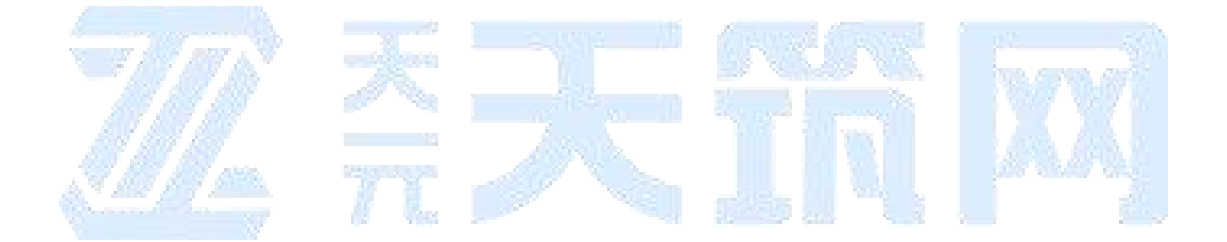

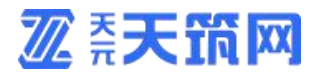

# 一、引言

本章分为以下几条。

**标识**

本文档适用于天筑网票据秒贴系统。

## **文档概述**

为方便用户操作,使用天筑网票据秒贴系统完成票据秒贴,故撰写本文档。

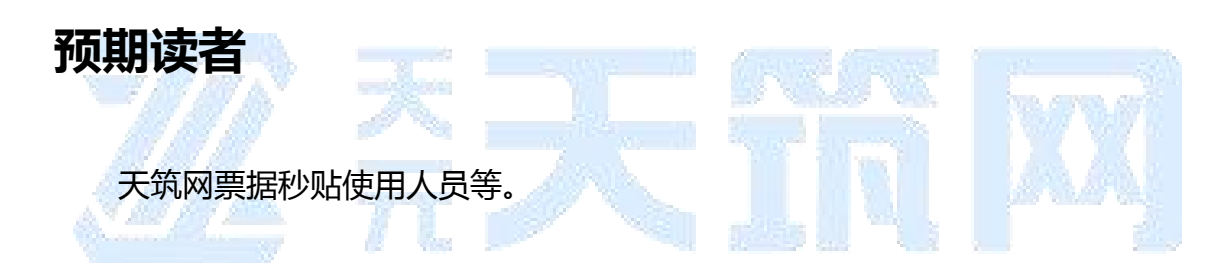

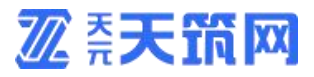

## 二、操作说明

## **1、登录天元天筑平台**

1.1 如您已注册成为平台供应商:打开浏览器,输入天元天筑平台地址 [www.cntytz.com](https://www.cntytz.com/),进入平台首页,点击右上角登录按钮,跳转到登录页面,输入 登录帐号及密码进行登录。

1.2 如您还未注册成为平台供应商:打开浏览器,输入天元天筑平台地址 [www.cntytz.com](https://www.cntytz.com/),注册平台账号并完善供应商资料,提交并等待平台人员审核, 审核通过之后登陆网址进行后续操作,供应商注册操作步骤请查看供应商注册手 册。

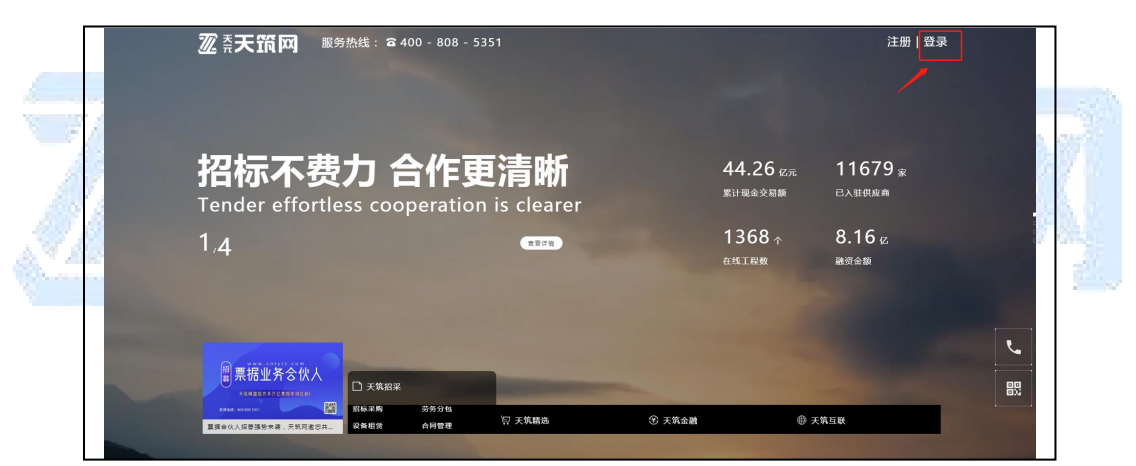

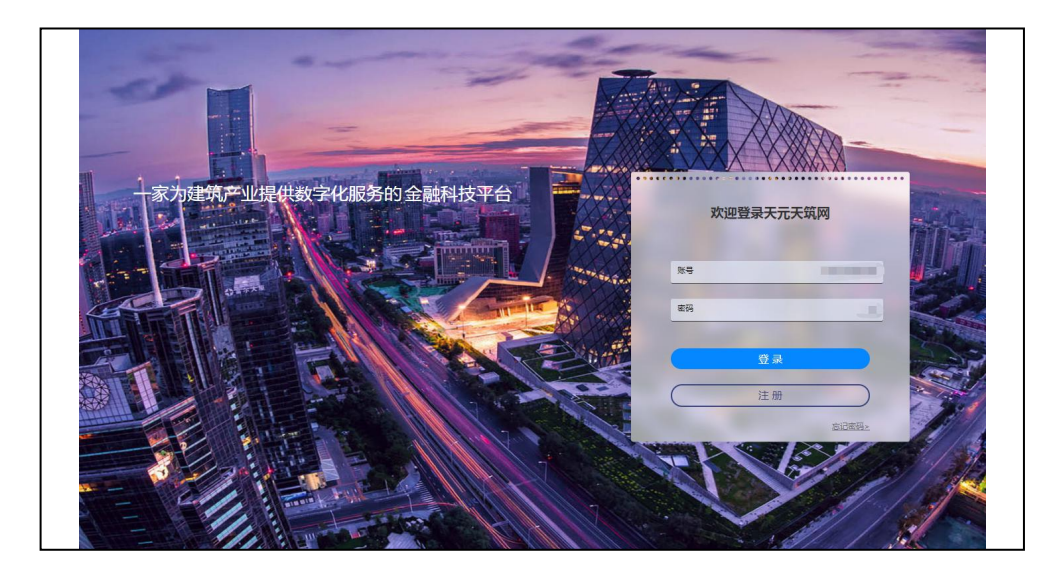

## **2、进入天筑秒贴**

2.1 登录成功后,点击导航栏"天筑金融"按钮,选择"票据服务",点击天筑 秒贴下方按钮"开始贴票"。

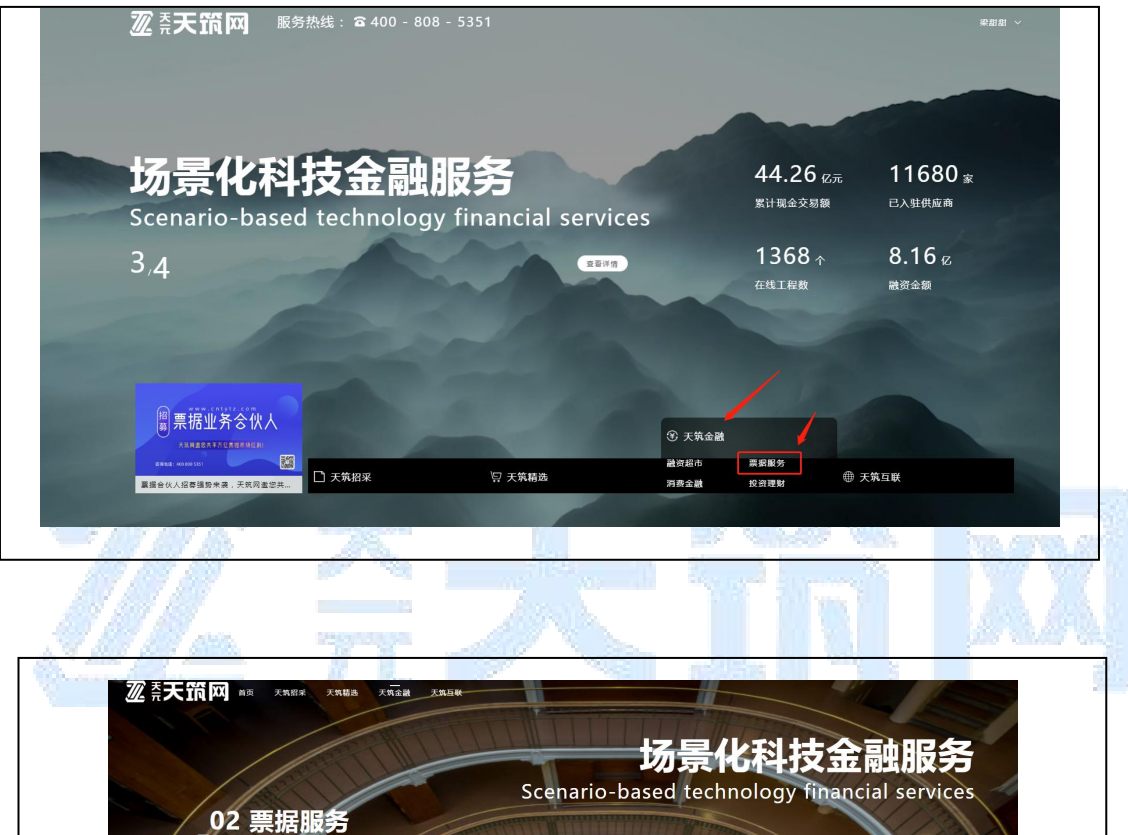

商票融资

天筑秒贴

羊

票付通

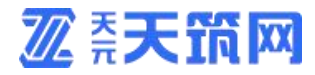

2.2 跳转页面之后,在页面点击"天筑秒贴"进入按钮,即可进入"天筑秒贴" 页面。

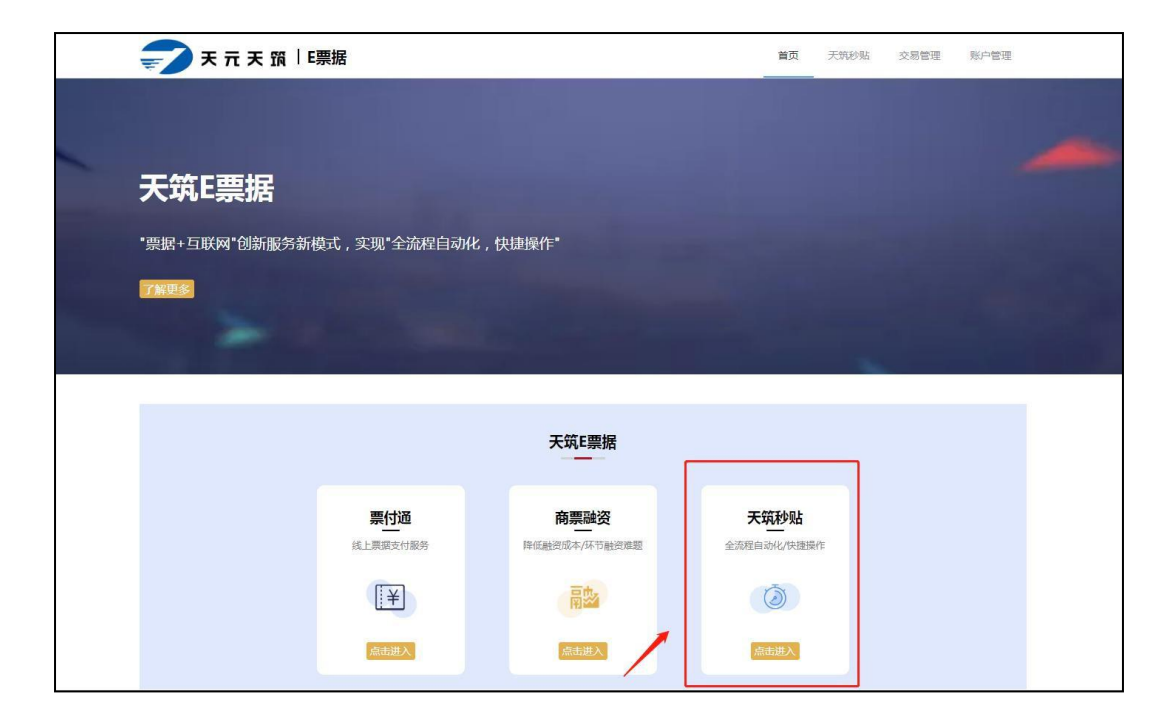

**3、实名认证** 完成实名认证后才能进行票据交易,具体步骤如下: 路径:登录天筑秒贴点击首页**【去实名】**按钮提交实名认证信息。

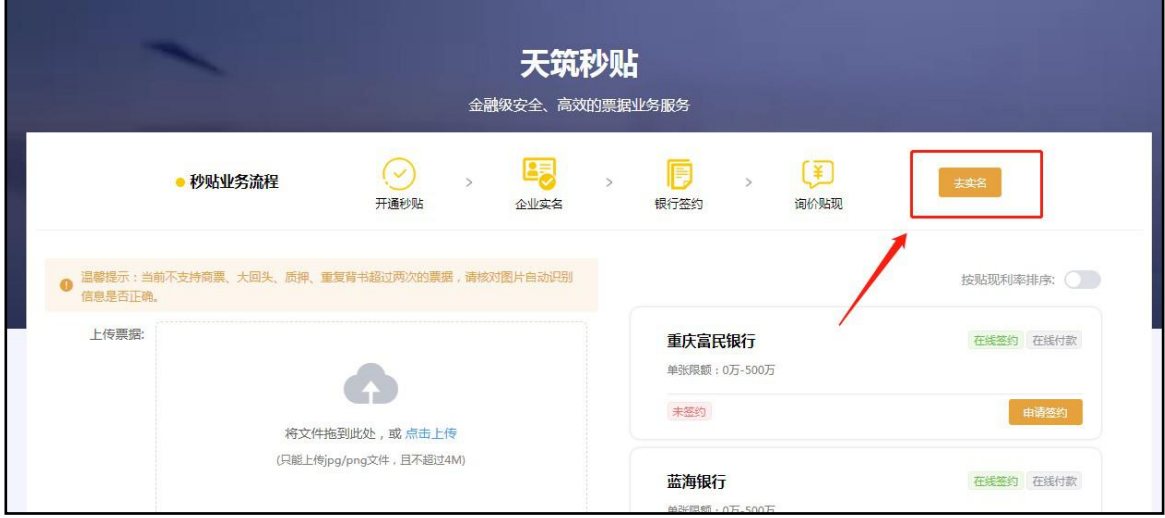

#### **3.1 实名认证所需资料**

- 1) 营业执照图片;
- 2) 身份证正反面图片;
- 3) 对公银行账户信息。

注意:原件扫描件(照片)或复印件加盖公章。

## 3.2 实名认证页面截图

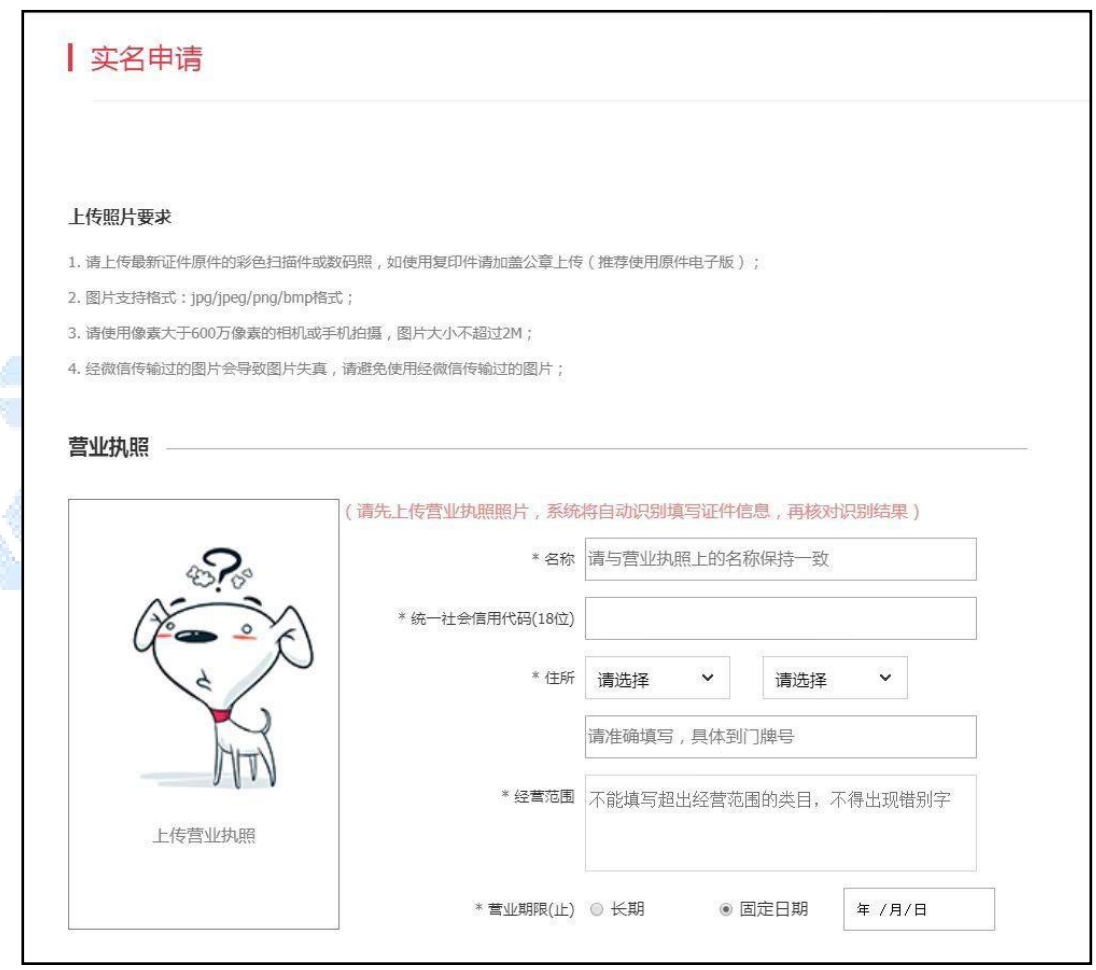

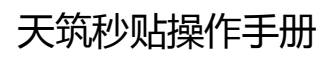

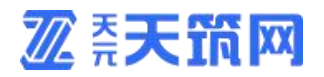

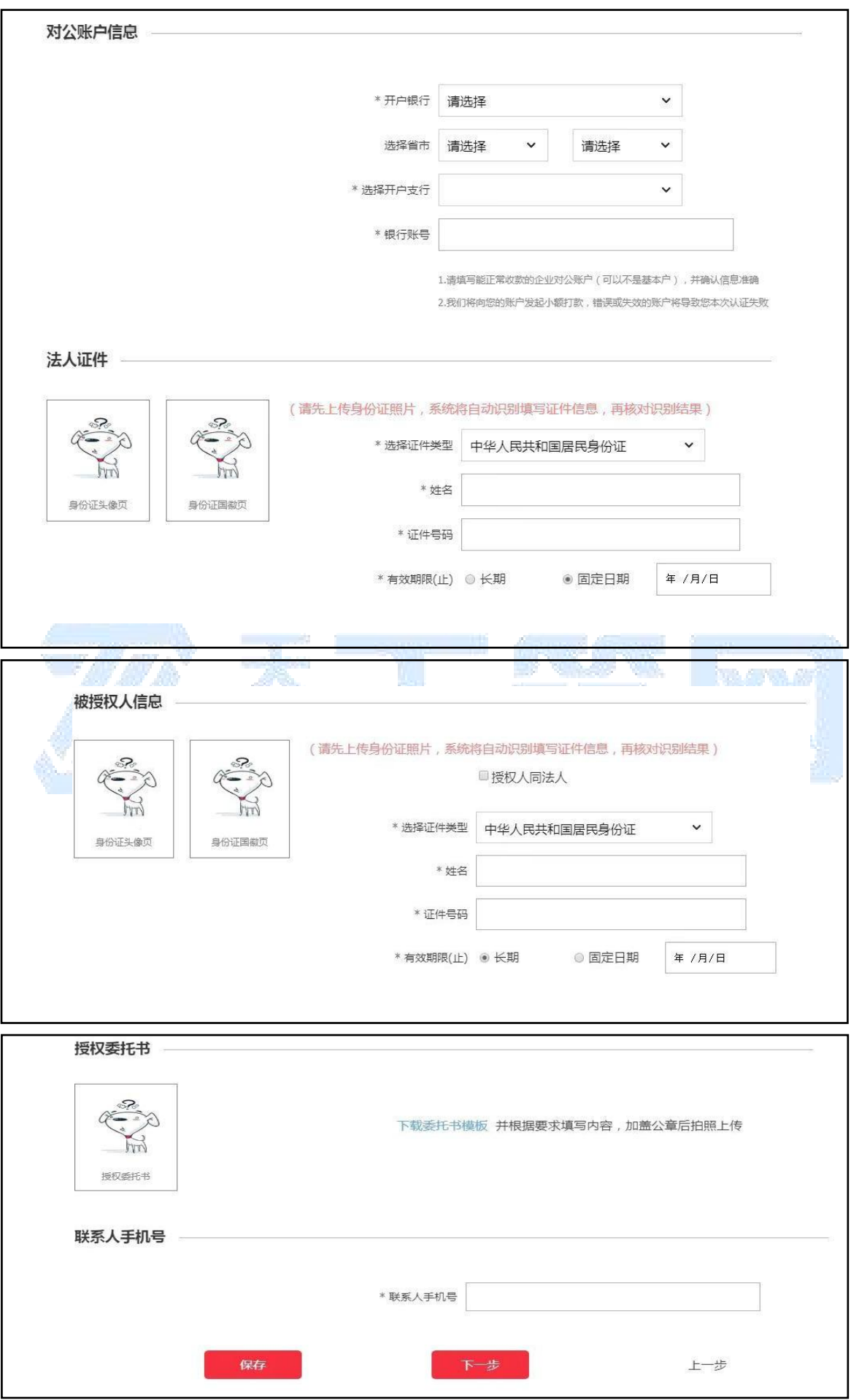

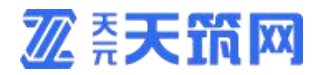

3.3 提交实名认证等待审核。

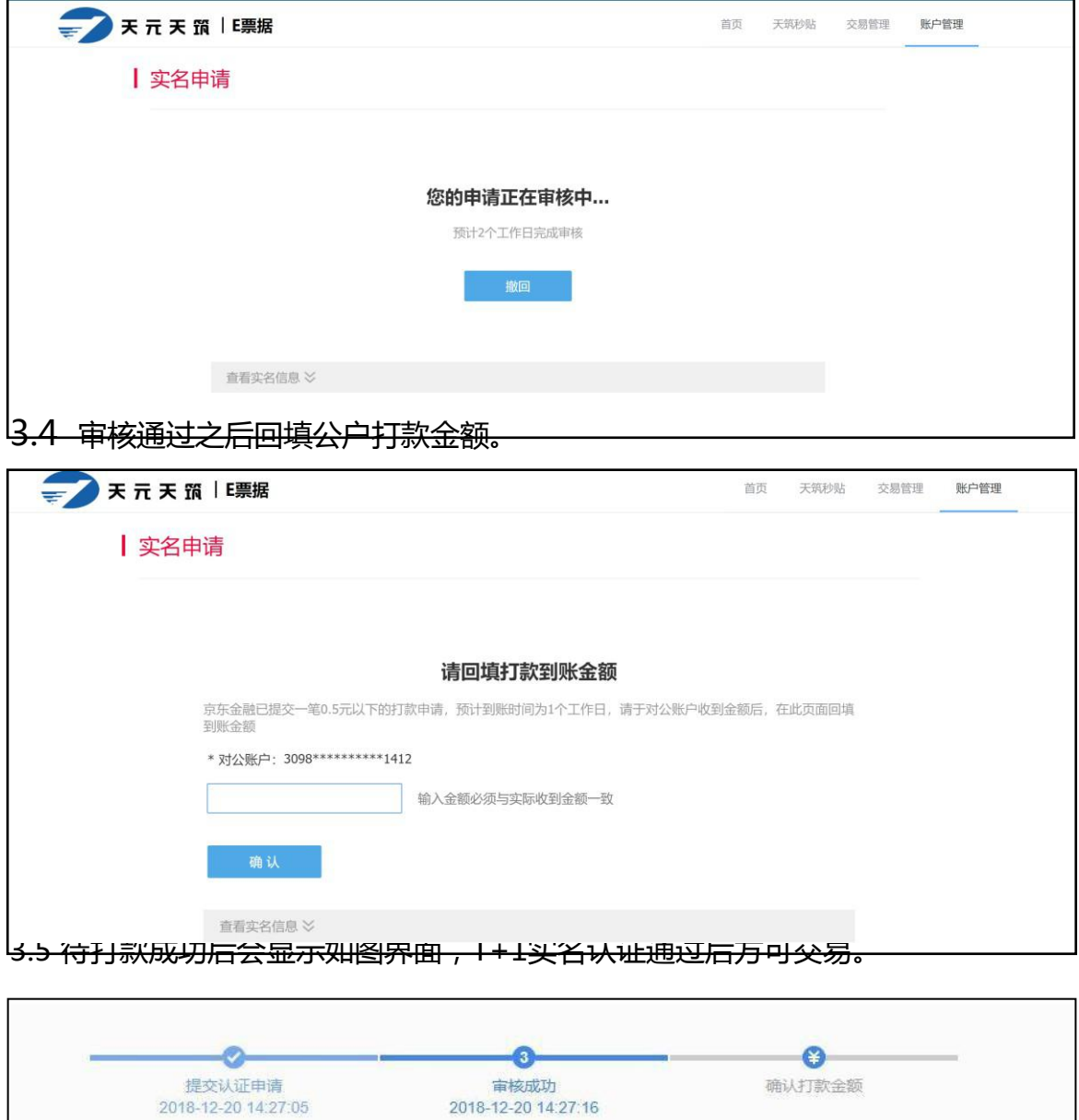

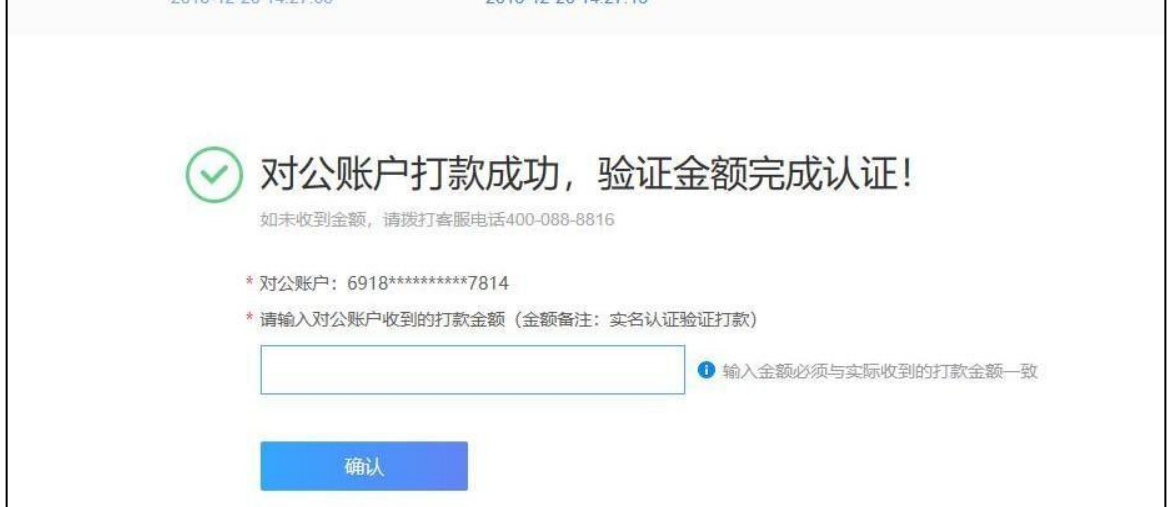

## **4、秒贴授信及贴现**

#### 4.1秒贴授信申请

在【天筑秒贴】页面右侧点击【申请签约】, 根据提示页面资料清单要 求, 上传申请资料, 具体操作页面如下:

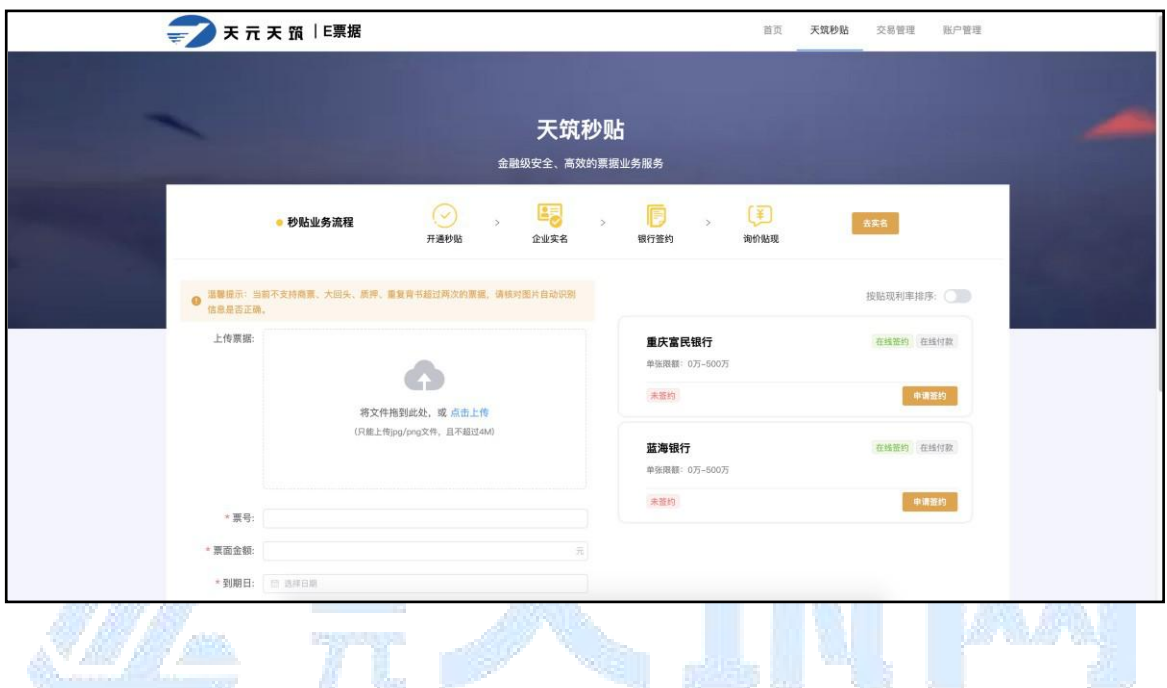

#### 以富民银行为例:

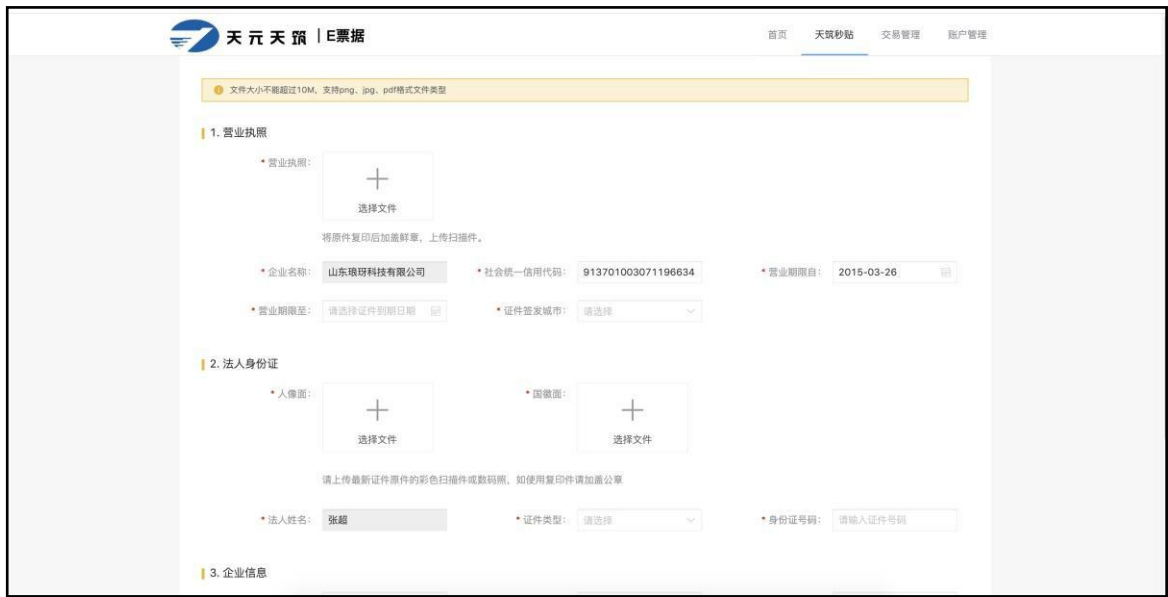

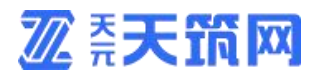

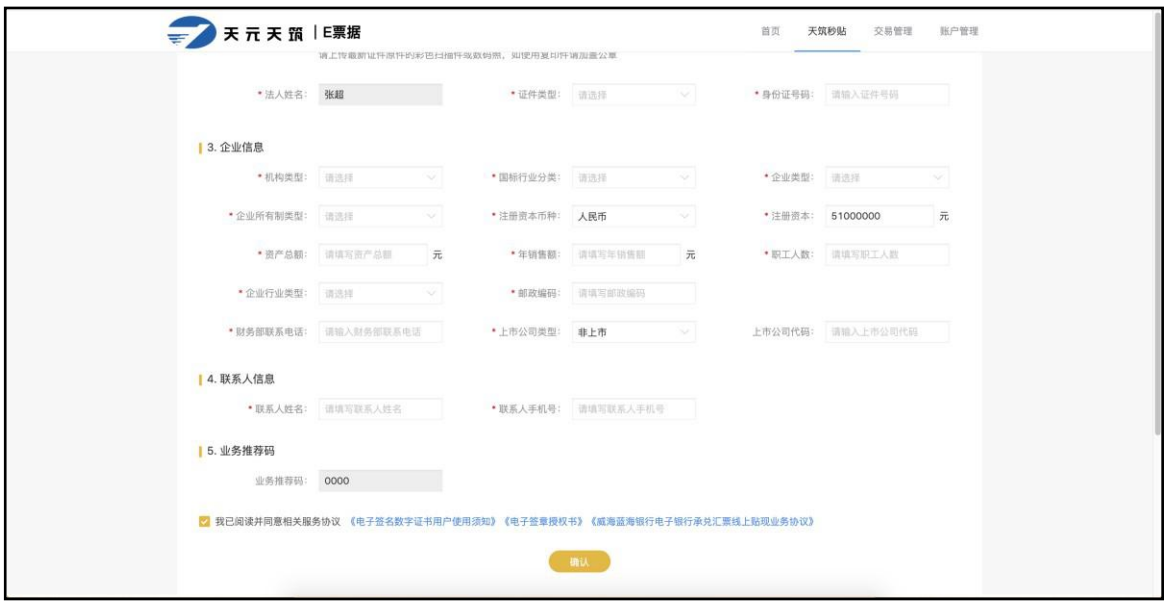

#### 注意: 不同银行所需资料不同, 具体以页面显示信息为准!

Ti p

#### 4.2 秒贴贴现流程

上传票面正面截图点击【开始测算】,右侧会显示贴现利率报价、最终放款金 额,点击【申请贴现】,页面跳转至银行提票账号信息,根据此信息,网银进行提 票,若右侧提示"银行不支持此类票据"表示该张票据承兑行在秒贴行无授信。具 体操作如图:

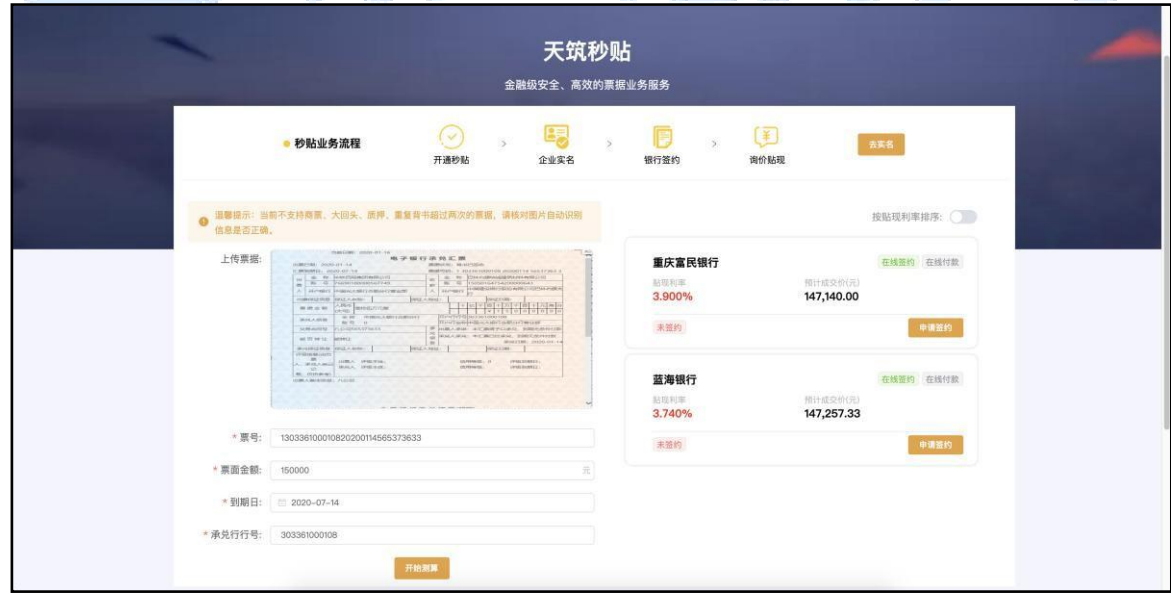

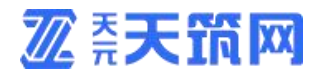

### 4.3 贴现凭证下载

交易完成后,可选择对应订单在页面点击【下载贴现凭证】按钮进行贴现凭 下载。

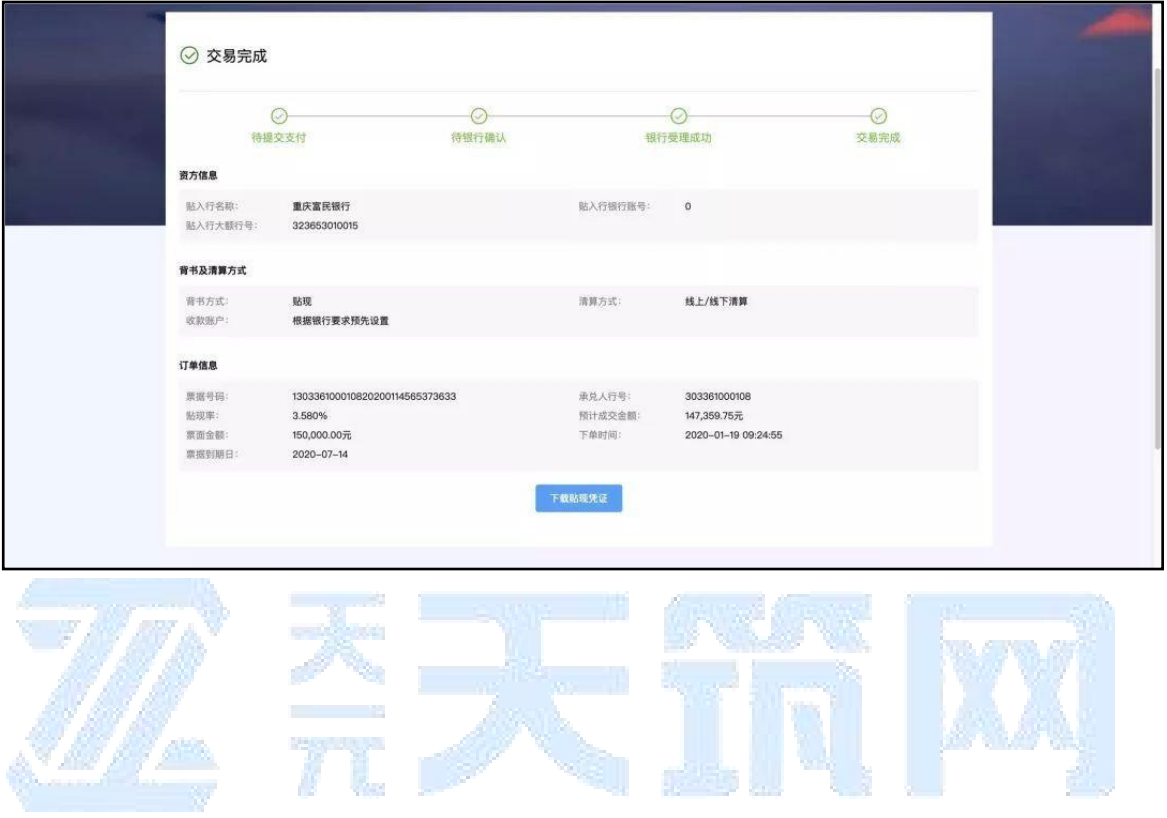